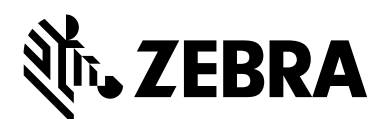

# Kiosk Printer Driver 1.3.510.106 Release Notes

#### **Release Date: 1 August 2016**

*[Contacts](#page-0-0) [Supported Printers](#page-0-1) [Supported Operating Systems](#page-0-2) [Issues Corrected](#page-1-0) [Known Issues](#page-1-1) [Printer Driver Installation](#page-3-0)*

### <span id="page-0-0"></span>**Contacts**

[For support, please visit w](http://www.zebra.com/contact)ww.zebra.com/contact.

# <span id="page-0-1"></span>**Supported Printers**

This printer driver release includes the features of the previous Kiosk printer driver releases. It is for use with the following Kiosk printer models:

- KR203
- TTP 2010
- TTP 2020
- TTP 2030
- TTP 2110
- TTP 2130

# <span id="page-0-2"></span>**Supported Operating Systems**

- Windows 7 Pro (32 and 64 bit)
- Windows 8 and 8.1 Pro (32 and 64 bit)
- Windows 10 Pro (32 and 64 bit)

## <span id="page-1-0"></span>**Issues Corrected**

- Fixed TTP 2030 Registry GetPrinterData issue-status update has been restored.
- Fixed TTP 2030 and TTP 2130 status issue when printer in Error when rebooting PC and system crashed.
- Fixed issue with KR203 opening printer information dialog in driver. Fixed KR203 issue when printing configuration label.

## <span id="page-1-1"></span>**Known Issues**

- The current version of the Language Monitor supports only USB printer models-TTP 2030, TTP 2130 and KR203 printers.
- KR203 Partial cut width (mm) when set at maximum causes spooler to stall after document is printed.
- To successfully uninstall a previous driver version, you must use the corresponding driver version uninstaller to uninstall that driver version.
- The Status and Error events have not worked since Windows 7 and are not working in Windows 8.1 and Windows 10 therefore the event handling is no longer supported for operating systems Windows 7, 8.1 and 10.
- The Language Monitor closes the Port and therefore will stop the initially started status thread that we use to update status while the printer is not printing. This will cause the printer status to not be updated right after restart of the spooler system. We enquire status while the first initialization is done but this is not a guarantee that the status is properly updated within the Operating System.

There is a workaround available:

- A print job sent to the printer will activate the status thread and continue status updates after the print job has been processed. If such a print job is a "dummy" print job like a clear presenter this will start the status collection process. This has to be done on a per printer basis if more than one printer has been installed.
- BootHelp is a small command line application that causes a printer enumeration and send such a dummy job to the Kiosk printers. You can find it in the installation folder.
- **Graphics print best when a monochrome image is used.** Because Zebra Kiosk printers are monochrome printers, color and grayscale images will be printed using the built-in dithering method.
- **Extra page feed when using partial cut.** When printing a two page document with partial cut on Black Mark media, you will get a partial cut line and cut 9mm behind the expected cut at the end of a page and one extra page at the end of the document.
- **Print to FILE.** When printing to FILE to get a PRN file for debugging you need to disable the "bidirectional support" first and then set the printer port to FILE.
- **Paper near end warning.** If the paper near end sensor is not connected the printer will show paper low and the driver will display PRINTER\_STATUS\_TONER\_LOW.
- **Older Firmware may lose parameter settings.** In Firmware 3.40 it has been noticed that sometimes the parameter for document control (#35 and #36) may be reset to default and disable the black mark handling. The driver will now overwrite these parameters correctly.
- **Serial printer installations** may need a Spooler restart after the installation to get the status monitoring started properly. The port needs to be properly configured to communicate with the printer before this action. **NOTE:** The Flow Control has to be set to Hardware!
- **When printing with a TTP 8x00 printer connected via USB** and clearing a head up error, the printer will reset and cause another error that may cause a waiting print job to be deleted. This doesn't happen with a parallel connected TTP 8x00 printer.

## <span id="page-3-0"></span>**Printer Driver Installation**

The **Zebra Kiosk Printer Driver Installer** installs the driver files on your hard disk and preinstalls the driver for your Kiosk printer which enables you to easily setup your printer.

**Step 1. Please read the latest version of the** *Kiosk Printer Driver User Guide* **for details on driver installation, setup, and functionality.** 

#### **To find the guide on the Zebra website:**

- **1.** Go to [www.zebra.com.](http://www.zebra.com)
- **2.** In the **Find Support** list, select your printer.
- **3.** Click the **Manuals** tab.
- **4.** Locate the **Kiosk Printer Driver User Guide (P1006873-005 or higher)** and then click **Download** to download the user guide to your computer.

#### **Step 2. Uninstall the old Kiosk drivers (if applicable).**

# **Important**

- If you have old Zebra Kiosk printer drivers installed on your system you must **uninstall those drivers prior to installing the new driver**.
- If you are running Windows 7 Professional or Ultimate (32-bit or 64-bit), use the **Print Management** dialog to uninstall the old drivers.

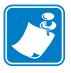

**Note •** You must be signed in as an Administrator to use this feature.

#### **Step 3. Install the latest firmware.**

Your printer should have the latest firmware loaded.

#### **To locate the firmware:**

- **1.** Go to [www.zebra.com.](http://www.zebra.com)
- **2.** In the **Find Support** list, select your printer.
- **3.** Click the **Firmware and Service Packs** tab.
- **4.** Locate the latest Firmware version for the selected printer model and click **Download** to download the firmware file to your computer.

#### **Step 4. Install the new Kiosk driver located on the Zebra website.**

#### **To locate the driver:**

- **1.** Go to [www.zebra.com.](http://www.zebra.com)
- **2.** In the **Find Support** list, select your printer.
- **3.** Click the **Drivers** tab.
- **4.** Locate the **Kiosk Printer Driver v1.3.510.106** and click **Download** to download the printer driver to your computer.

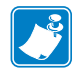

**Note •** Non plug and play printers with Parallel or Serial interfaces must be installed manually using the **Windows Add Printer** wizard.

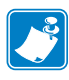

Note • Before you start to print, you must configure the Kiosk printer driver with your printing and paper related requirements (Darkness, print speed, paper template, etc.). See the *Kiosk Printer Driver User Guide* (P1006873-005 or higher) for more information about configuring the driver